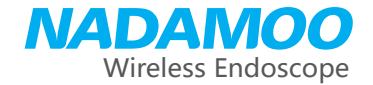

# User Manual

HD WIFI Inspection Camera

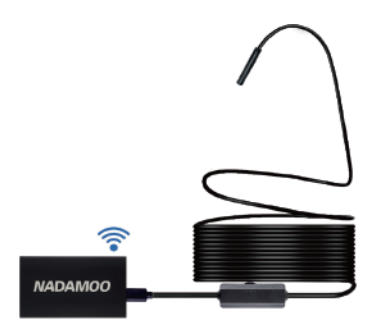

Mfr.P/N:Bur3084

# Technical Parameters

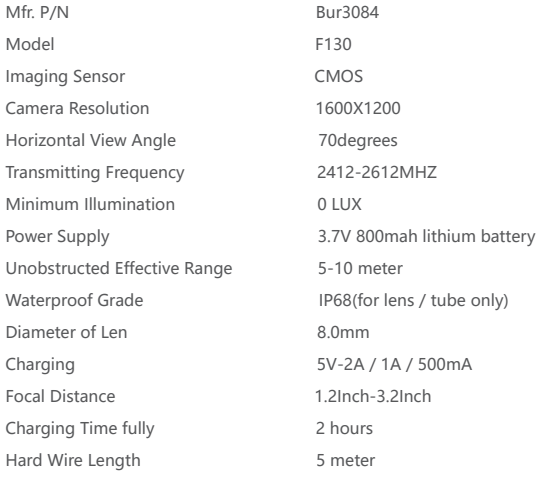

# **Catalogue**

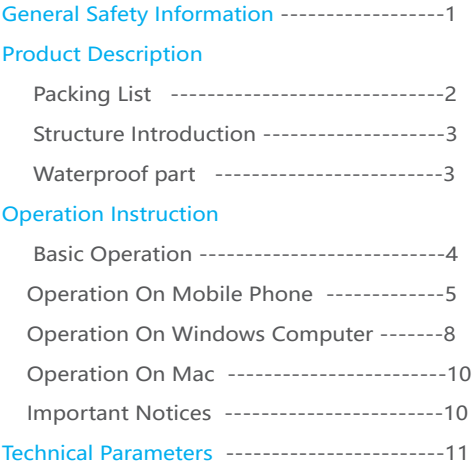

#### Please read the user manual carefully before using the product.

If you have any question or concern about the operation of this endoscope, please contact us at following Email:

### server@nadamoo.cn

You are suggested to write down the model & the specific scenario and consult us should you find the endoscope abnormal.

# General Safety Information

Failure to follow the all instuctions listed below may result in electric shock, fire or serious personal injurey.

- 1. If immersing camera in water, please install waterproof part avoiding moisture and store product on dry place. The lens and the tube are water-resistant when the unit is fully assembled, but the wireless transmitter and light switch is not.
- 2. Never spill liquid of any kind on the wireless transmitter and light switch. Liquid increase the risk of electrical shock and damage to the product.
- 3. The unit is not shock-resistant. Do not use it as a hammer and avoid high impact result from things such as dropping the unit from height.
- 4. Do not use the camera if condensation fogs inside the lens. Let the water evaporate before using again.
- 5. Turn off the system if it is not in use.

### Operation On Mac OS

1. Connect the endoscope to computer via **USB adapter**.

Note: There is no need to use the wireless tranmitter.

2. To use it on Mac OS, you do not need to install software "ViewPlay Cap". Please take photos and record video with Mac's own software below listed:

Photo Booth

Please use the "Quicktime player" to play the video.

### Important Notices

1. Green light will be flashign after turning on the power switch,

2.Charging the device with the power of the 5V, 2A / 1A / 500ma. Red light will be on when charging, and goes out when fully charged. It takes 2 hours to be fully charged.

3. Featuring IP68 waterproof camera probe and cable allows it to work in multiple enviroment, but please install waterproof part.

4. Please note, camera is featured with fixed focus, instead of zoom focus. Therefore, in order to get the best image quality, the best observation distance is about 1.2 inch-3.2 inch.

B:How to record a video on computer?

1: Set the "file" in the PC first.

2: Click the "Capture" at the begin and the end, then the video will be saved in the file you have set.

Video path can be set in here

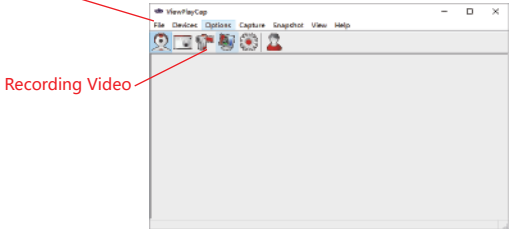

C.How to convert PC camera to endoscope camera?

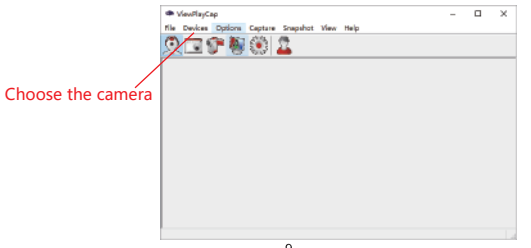

6. Properly dispose of battery. Explosure to high temperatures can cause battery to explode, so do not dispose it into a fire. Attention should be given to the environmental aspects of the battery disposal. Some countries have regulations concerning battery disposal, please follow all applicable regulations.

7. Please charge with 5V adapter.

# **Product Description**

This product is a utility class equipment with the function of a real-time video viewing, video recording and picture capturing which is suitable for usage in narrow area and the area which can not be observed by sight such as: vehicle repair, sewer inspection maintenance etc.

### Packing List

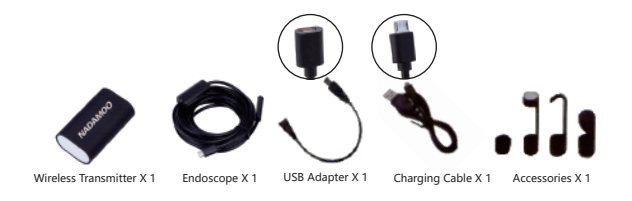

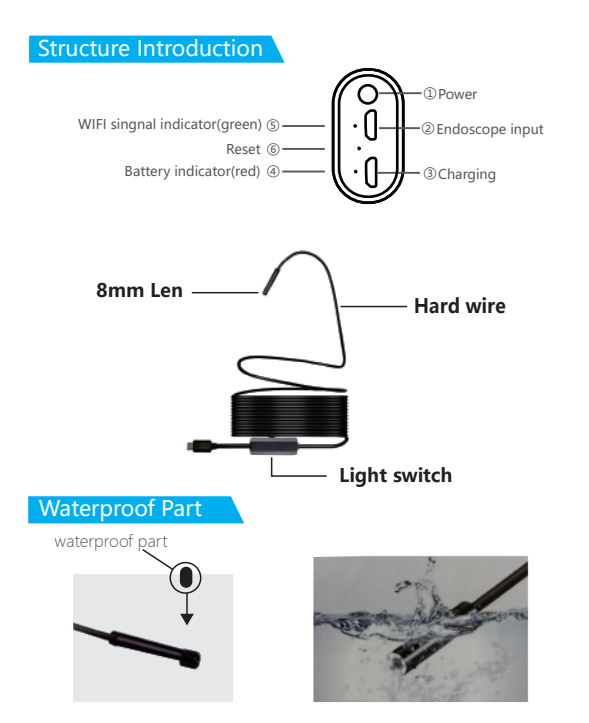

### Operation On Windows Computer

### **1. Download and install "ViewPlay Cap"software by below link:**

http://www.51scope.cn/files/setup.rar

# **2. Instrument Connection**

Connect the endoscope to computer via **USB adapter**.

Note: There is no need to use the wireless tranmitter.

### **3. Software Operation**

Open the ViewPlay Cap and then choose the "integrated Webcam" in the "Device".

A.How to take photo on computer?

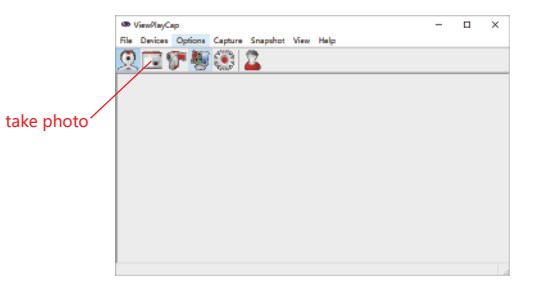

4). Taking photos, video recording, viewing pictures and video play back, setting and other operations can be done on the smart client-side.

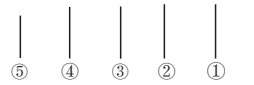

①Taking photos: Click on it to take photos and pictures will be saved auto matically in smart mobile device.

②Video recording: Click on it to start the video recording and then click on it again to stop the video recording and save it automatically.

③Folders: Click on it to check the saved pictures or play-back the video.

④Rotate button: Rotate 90 degrees clock wise each time.

⑤Setting:Choose resolution of 640\*480,1280\*720,1600\*1200.

# Operating Instruction

### Basic Operation

1. Long press the power button on wireless transmitter for 5 seconds, the green indicator on the transmitter will be flashing. Long press the power button for 2 seconds to power off the transmitter.

2. When the LED lens is used the dark environment, the brightness of illuminating light can be adjusted by rotating the rotary switch.

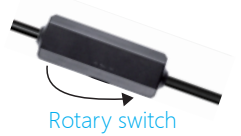

3. The flexible tube can be bent into any shape which will be convenient for entering any zones to check for you.

4. Three kinds of attachments (hook,mirror and magnet) can help you to find out any small objects, such as ring or small screws.

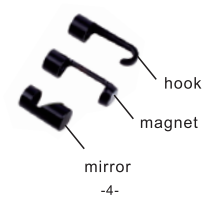

### Operation On Mobile Phone

Support mobile phone : Android 4.2 and higher / iOS 7.0 and higher.

#### **1.Download and install HD Scope APP**

#### **For iPhone/iPad:**

Search for "HD Scope" on App Store, download and install it. Or scan the QR code and choose "iOS" to download HD Scope.

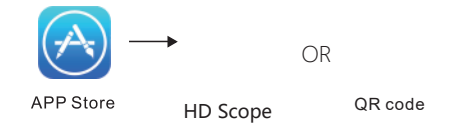

#### **For Android phone:**

Search for "HD Scope" on Google Play Shop, download and install it. Or scan the QR code and choose"GooglePlay" to download HD Scope.

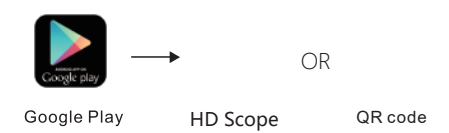

#### **2. Instrument Connection**

Turn on the wireless transmitter, plug the endoscope into endoscope input.

#### **3. Wi-Fi Connection**

1). Click on the setting icon on main interface of smart mobile device; 2). Click on the "Wi-Fi/WLAN", click "HD Scope-XXX" and it will connect automatically.

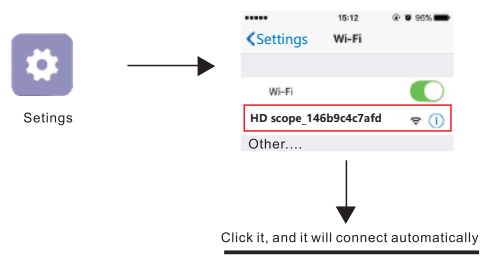

3). After the connection is successful, click on HD Scope app to view real time video.